## **Creating Data Listing Reports**

Data listing reports contain all the data associated with a study form (such as Enrollment or Adverse Events).

After logging into Rave, navigate to the relevant study and select its **Rave Modules**link.

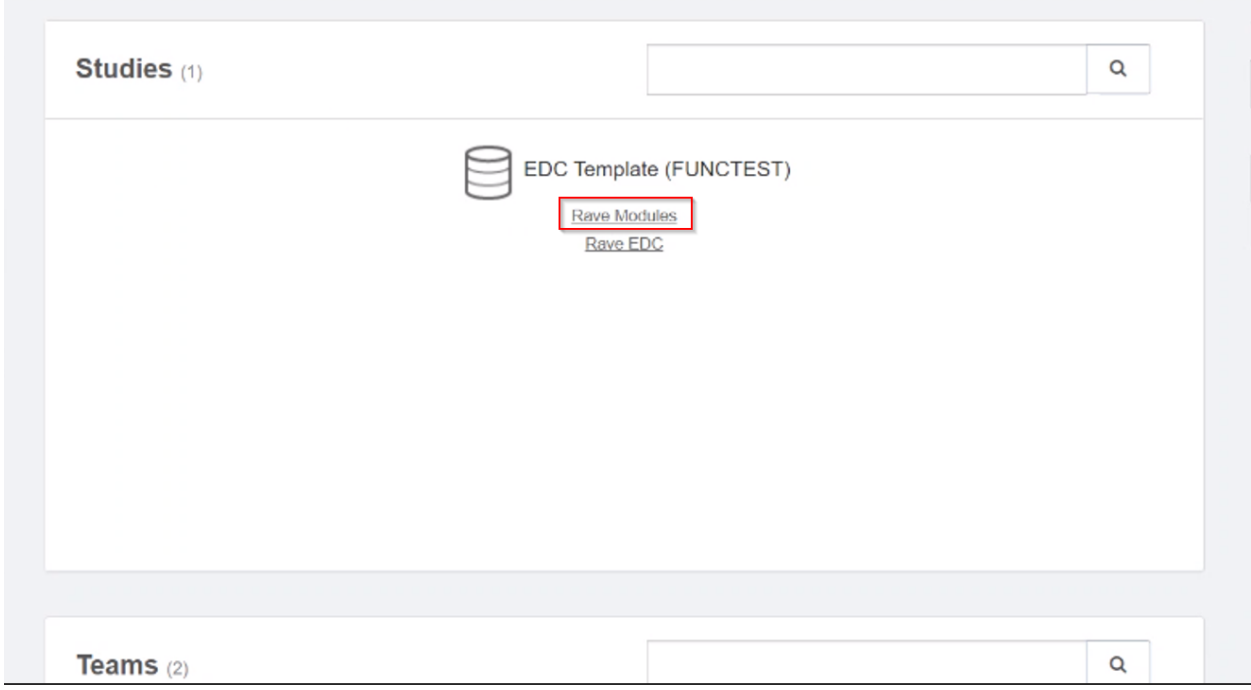

This will direct the user to the Rave Modules Home screen. Select **Reporter**in the **Installed Modules** bar to the left of the screen.

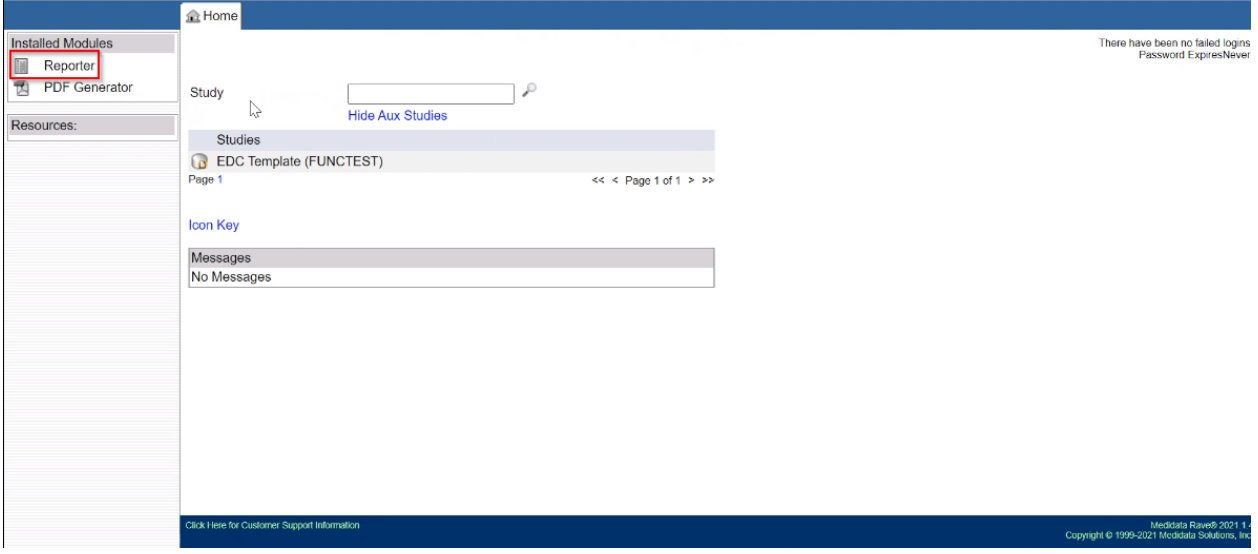

The **My Reports**tab will then open. It liststhe reportsthat belong to the study. Click on the **Data Listing** report link.

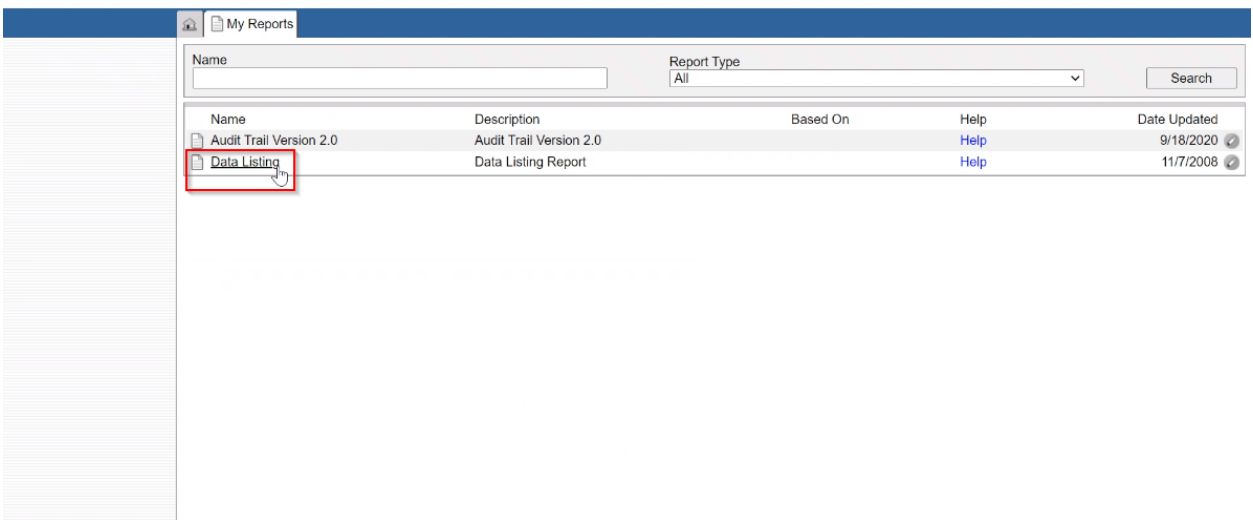

A new tab will appear, displaying the relevant study name and environment. Select the **Submit Report** button at the top.

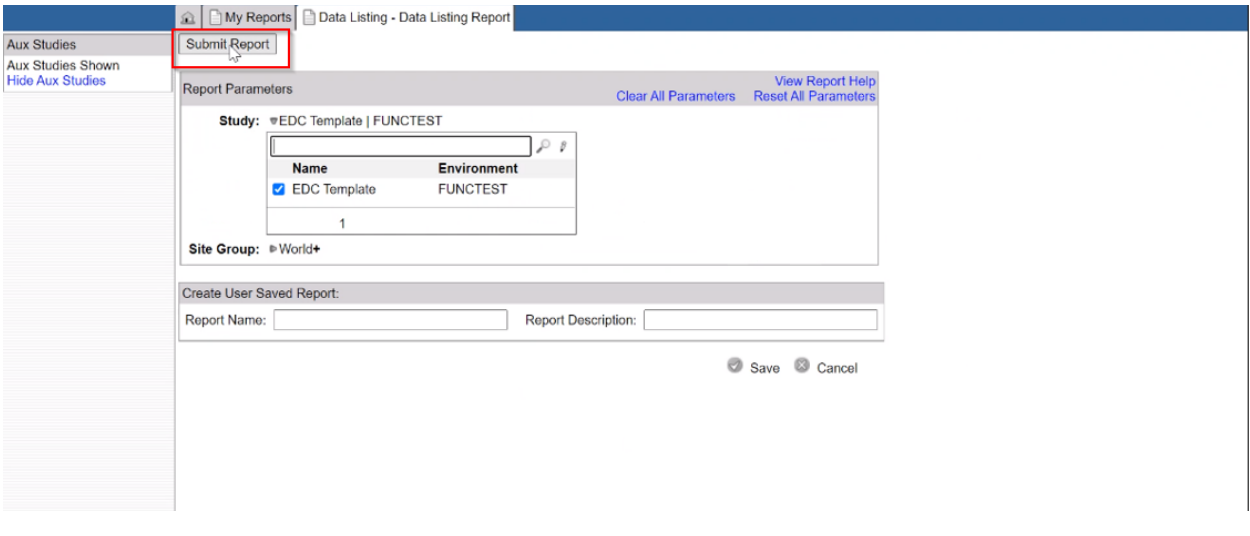

This will produce a new report window. Choose "Clinical Views" as the **Data Source** from the dropdown list.

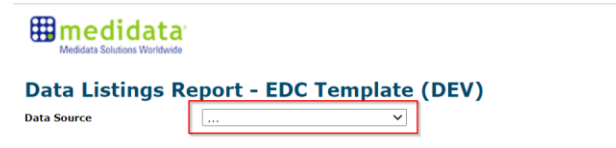

After the data source is selected, **Form** and **Rows per page** fields will appear. Click on the **Form** dropdown and select the desired form. In this instance, all data associated with the Adverse Events form will be generated. The number of rows to be displayed in each page of the report is an optional field.

# **Emedidata** Data Listings Report - EDC Template (DEV) Data Source Clinical Views  $\overline{\phantom{a}}$ Adverse Events (ADVERSE\_EVEI  $\vee$  **Rows per page** Run Form Ministration Mathematics (AGELINE MEDICAL\_HISTORY\_2)<br>
Baseline Medical History (ASELINE MEDICAL\_HISTORY\_2)<br>
Baseline Symptom (RASELINE MEDICAL\_HISTORY\_2)<br>
Blood Chemistries (BLOOD\_CHS)<br>
Blood Chemistries (RIOOD\_CHS)<br>
Blood Baseline Medical History (BASELINE MEDICAL HISTORY 2)

Then, click on the **Run** button to create a data listing report.

#### **Emedidata** Data Listings Report - EDC Template (DEV) Data Source Clinical Views  $\sim$   $\sim$ Adverse Events (ADVERSE\_EVEI V  $Run$ Form Rows per page

This generates a list of all the data in the chosen form.

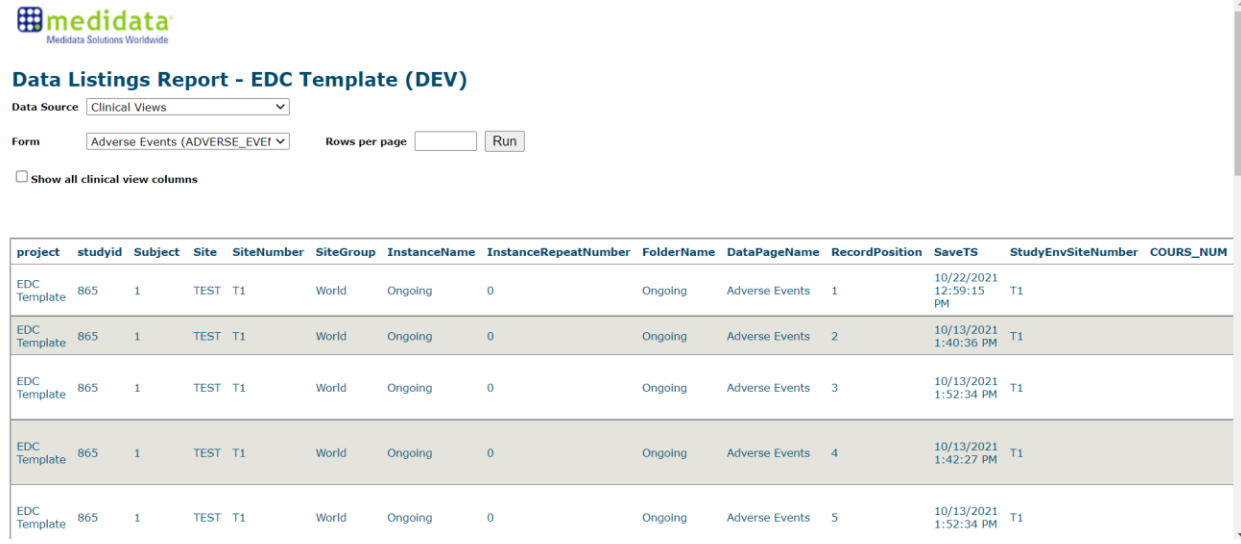

To download the report as an Excel CSV file, scroll to the bottom of the list and keep the default values for **File type**, **Exporttype** and **Separator**. Then click on the **Download File** button to export the Excel report.

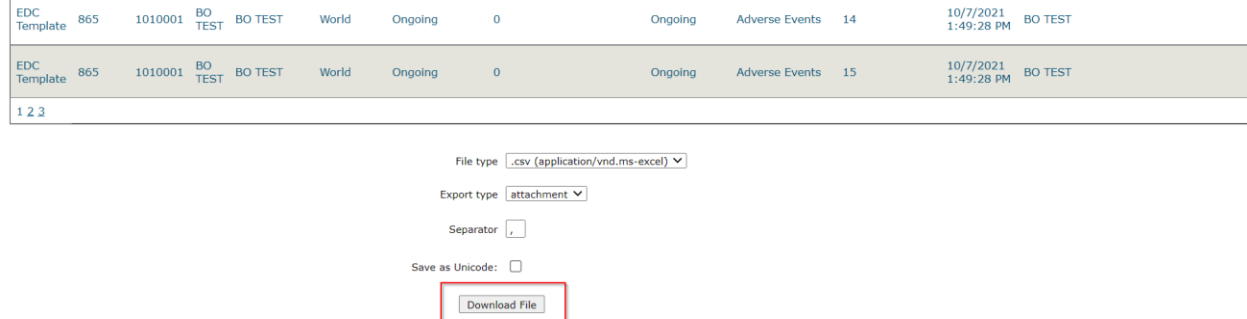

## Save the report in a folder.

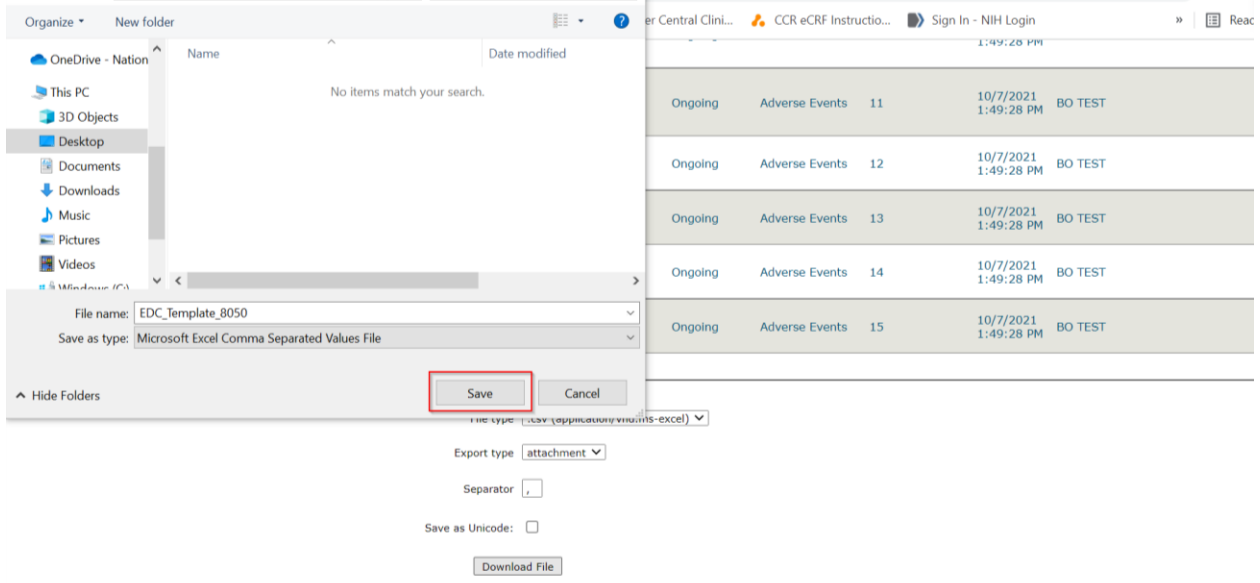

### All the fields and data associated with the chosen form can be seen in the downloaded Excel CSV file.

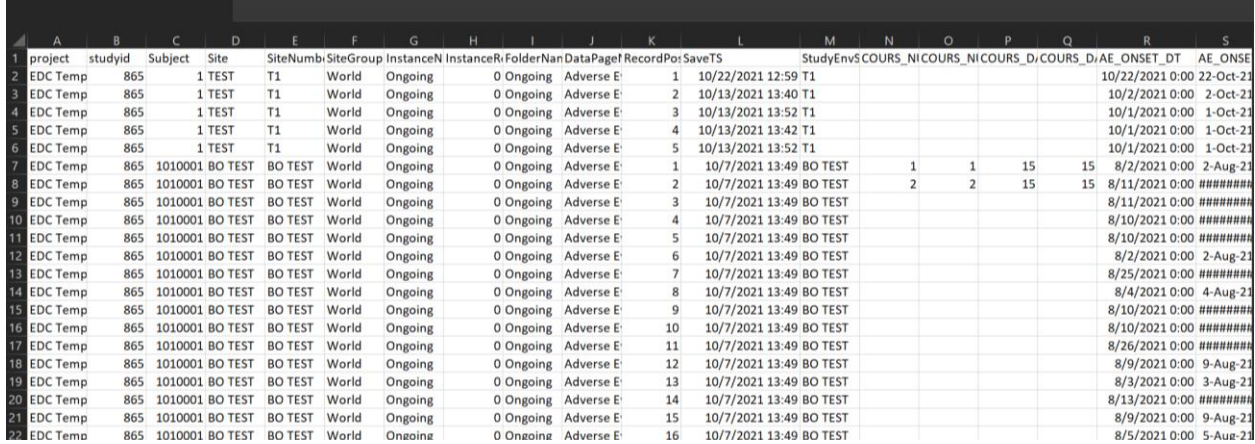